## DES AVENTURES AMUSANTES. Du plein air. Des amitiés durables. LA CLÉ DE L'ÉPANOUISSEMENT.

Impliquez-vous et offrez à votre enfant l'expérience scoute la plus amusante et sécuritaire qui soit.

# Formation sur la sécurité pour les parents

Veuillez noter que tous les parents et les tuteurs qui ne sont pas des bénévoles inscrits de Scouts Canada et qui souhaitent accompagner un jeune membre inscrit lors d'une sortie de plus d'une journée doivent effectuer la **formation sur le scoutisme sécuritaire pour les parents** avant la sortie en question. La formation peut être suivie dans le système de gestion des membres myscouts de Scouts Canada. Si vous avez inscrit votre jeune en ligne, vous pourrez ouvrir une session en ligne dans myscouts avec la même adresse courriel que vous avez fournie lors de l'inscription. Si vous ne vous êtes pas inscrit en ligne (p. ex vous avez utilisé un formulaire papier), vous devrez alors ouvrir un compte myscouts (l'inscription à myscouts est gratuite et prend environ deux minutes).

**La formation pour les parents se fait en deux parties.** (1) Vous devez vous « assigner » le cours pour pouvoir le suivre (étapes 1 à 7), puis vous devez lancer et effectuer la formation (étapes 8 à 11).

#### **Étape 1** Ouvrir myscouts.ca

**Étape 2** Ouvrez une session en utilisant le courriel que vous avez fourni lors de l'inscription. Si vous n'êtes pas certain du courriel que vous avez utilisé, demandez à un animateur. Si vous avez oublié votre mot de passe, vous pouvez cliquer sur J'ai oublié mon mot de passe.

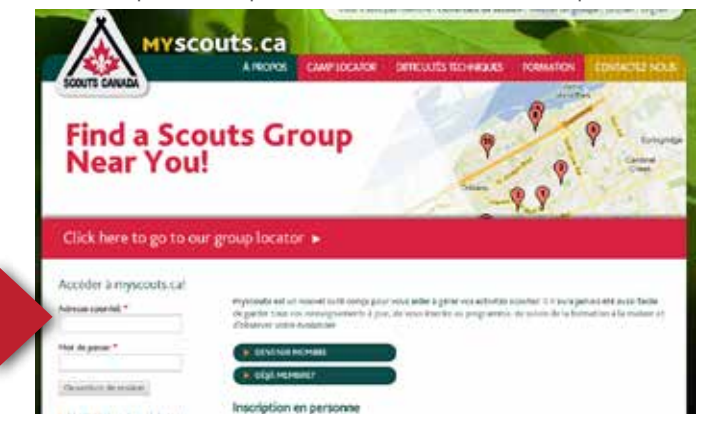

**Étape 3** Une fois que vous avez ouvert une session dans myscouts. Cliquez sur le centre d'apprentissage HUESTIS à gauche de votre écran pour démarrer l'apprentissage en ligne.

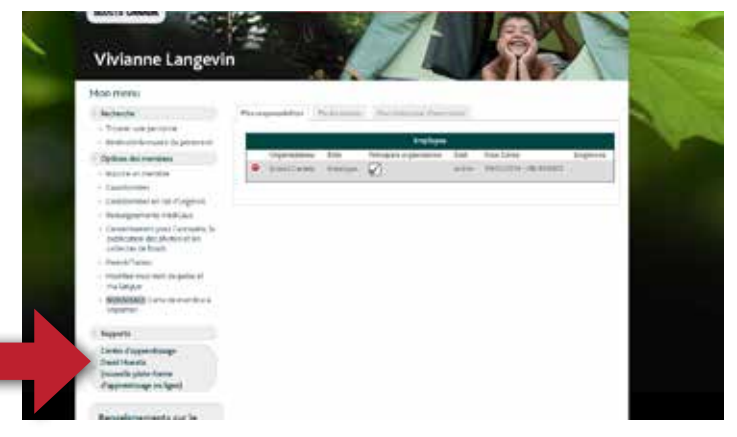

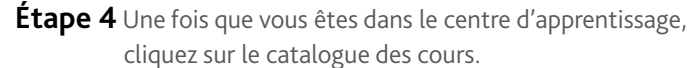

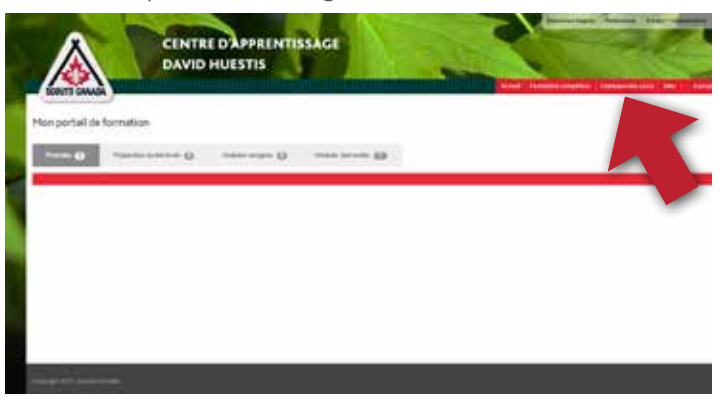

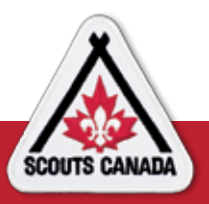

### Formation sur la sécurité pour les parents

**Étape 5 :** Une fois dans le catalogue, sélectionner « **Formation de Scouts Canada** » dans le menu déroulant Matière et « **Formation sur la sécurité** » dans Sujet. Puis cliquez sur « **Rechercher** ».

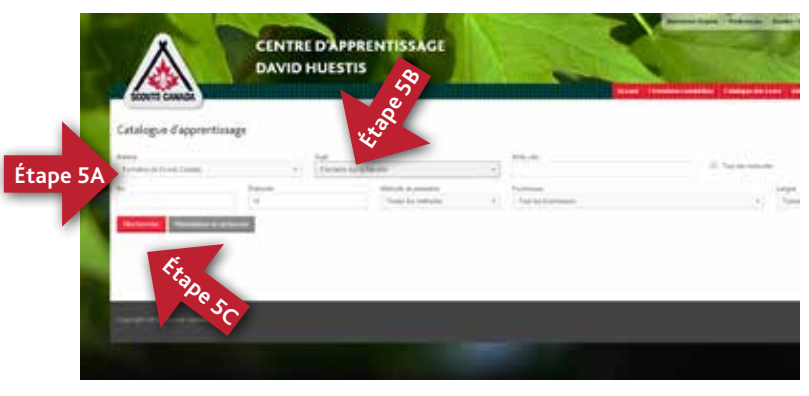

**Étape 6 :** Les résultats de recherche affichent la formation pour les parents (en anglais et en français). Sélectionnez la langue de votre choix et cliquez sur Dossier de demande.

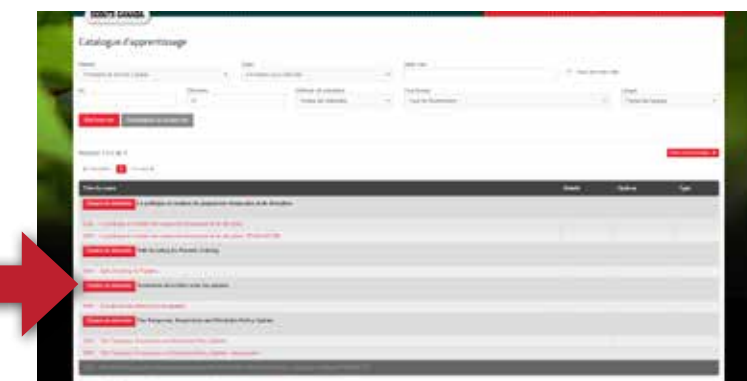

**Étape 7** Félicitations! Vous avez « ajouté » le cours du scoutisme sécuritaire pour les parents à votre profil. Pour commencer le cours, sélectionnez Mon apprentissage.

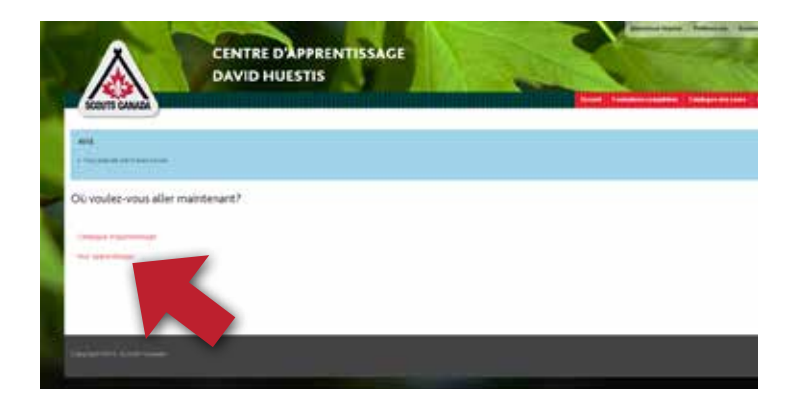

Vous pouvez effectuer la formation en tout temps en accédant à l'option Mon apprentissage. Regardez sous « Modules demandés » (vous devrez peut-être cliquer dessus la première fois) et vous devriez y voir un élément. Sélectionnez Lancer.

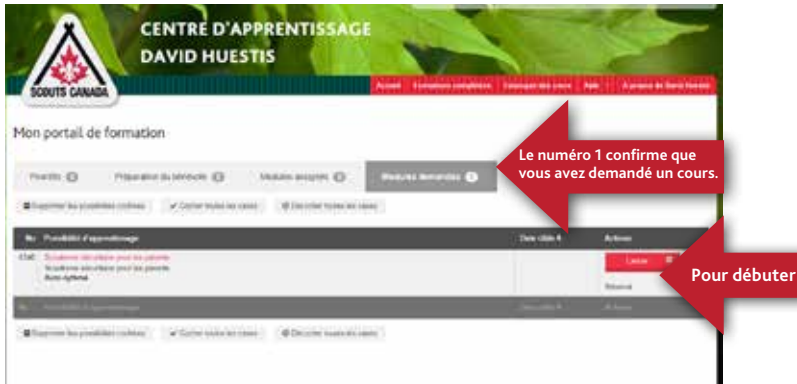

**Étape 8** Après que vous ayez cliqué sur Lancer à l'étape 7, vous verrez apparaître cette fenêtre de confirmation. Cliquez sur Lancer une fois de plus. **Ne fermez pas cette fenêtre!!!! Le cours apparaîtra sur une fenêtre différence nommée "Captivate".**

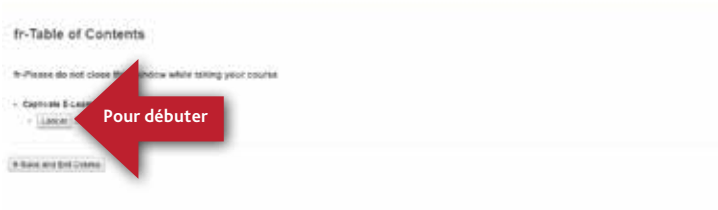

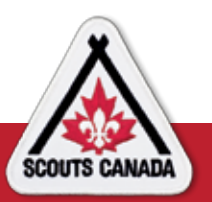

Formation sur la sécurité pour les parents

**Étape 9** La première diapositive de la formation apparaîtra. Ajustez le volume, puis cliquez sur Démarrer. Le cours devrait durer environ 60 minutes. **NE FERMEZ AUCUNE FENÊTRE** ou le cours ne sera pas sauvegardé.

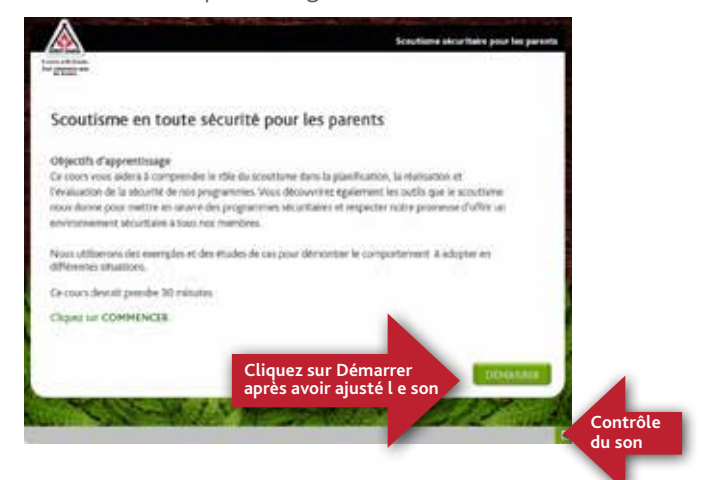

Sur la plupart des fenêtres, il y a de courtes

évaluations. Vous ne pouvez pas passer à l'autre fenêtre sans avoir effectué l'évaluation. Si vous faites une erreur, vous aurez la chance de la corriger.

**Étape 10** Lorsque vous aurez terminé avec succès, vous verrez apparaître cette fenêtre.

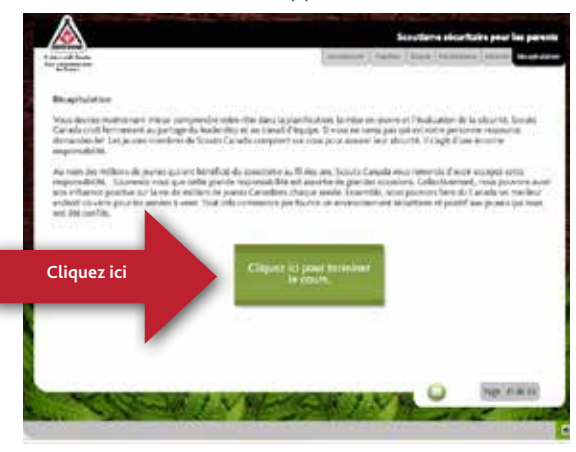

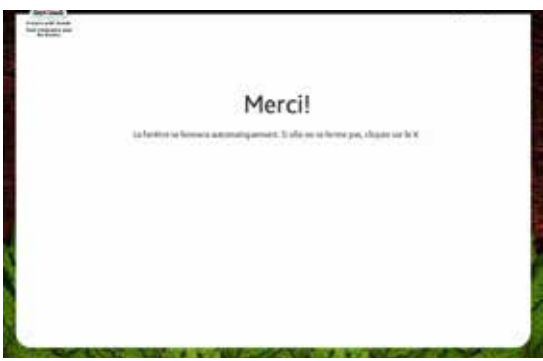

**Étape 11** Imprimez ou envoyez votre certificat par courriel (notez que la fenêtre du cours se fermera automatiquement après le message de remerciement). Retournez à la fenêtre du centre DAVID HUESTIS que vous avez laissé ouverte à l'étape 8. Notez qu'il n'y a plus aucune demande de modules. Sélectionnez formations complétées.

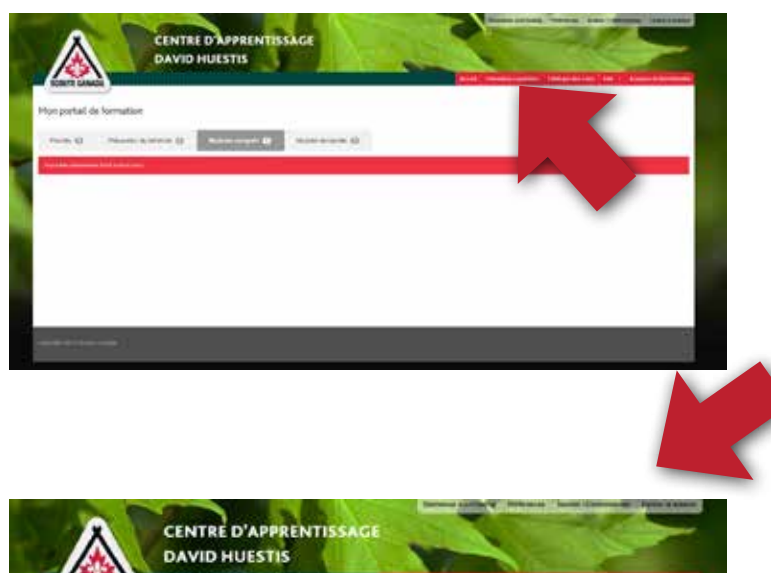

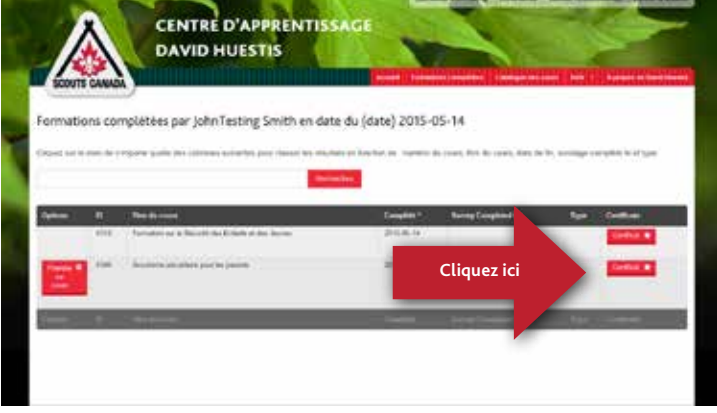

Voici votre certificat. Envoyez une capture d'écran par courriel (à l'aide de la fonction capture d'écran) à l'animateur de votre enfant ou remettez lui une copie du certificat imprimé. N'oubliez pas de fermer votre session. (Diapositive précédente)

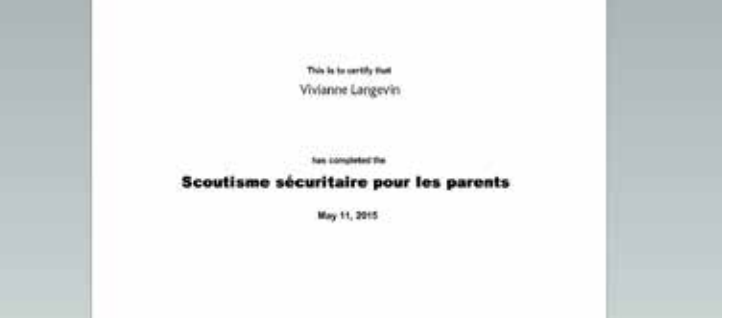

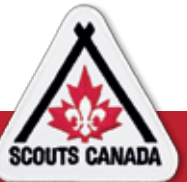

## Formation sur la sécurité pour les parents